## **VOICETHREAD – Instructions for Recording Comments**

The next step is to add your comments. If you are returning to this presentation after previously uploading your slides, click to open the presentation you wish to comment on, and navigate to the slide where you would like to leave a comment. You do not need to put the Voicethread in "Edit Mode" to record comments. There are FIVE ways to leave a comment (below), and we will discuss the three most common options in this guide. For this assignment, only use the Webcam or Microphone method.

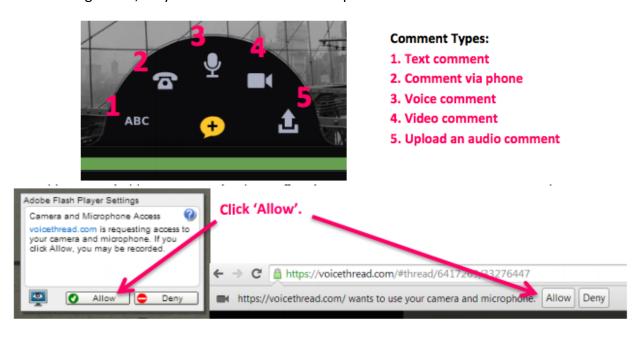

## **Audio comment**

The first time that you insert an audio comment, you will be asked to give VoiceThread access to your microphone (if so, just click **Allow**):

When you are finished recording your audio comment, select

Your recorded comment will then be played back for your approval. If you are satisfied with its quality, select Save.

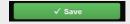

If you'd like to re-record, select Cancel:

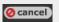

Each new comment is identified by an icon in the sidebar of the image.

## Video comment

The first time that you insert a video comment, you will be asked to give VoiceThread access to your webcam (if so, just

click Allow):

When you are finished recording your video comment, select

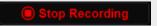

Your recorded comment will then be played back for your approval. If you are satisfied with its quality, select Save.

If you'd like to re-record, select Cancel: @cancel

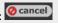

When you click save, the comment will appear next to the VoiceThread slide and your video will play on the left.

**Tip:** There is much more to do in VoiceThread when you are editing your presentation. For a full set of instructions, visit this website: http://VoiceThread.com/support/howto/VoiceThreads/Editing/

There is no submission necessary. Your work is saved automatically, and your instructor already has access.

(Your instructor started the file and named it already to make submission simpler for you.)